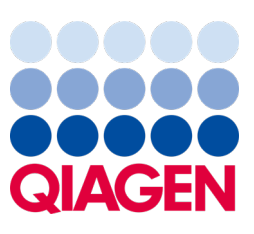

Květen 2023

Důležitá poznámka

## Je načase aktualizovat systém QIAstat‑Dx Povinná aktualizace panelu QIAstat‑Dx Meningitis/Encephalitis Panel ADF verze 1.2

Vážený laboratorní partnere,

Vaše spokojenost se systémem QIAstat‑Dx je pro nás nejvyšší prioritou. Proto vydáváme aktualizovaný definiční soubor analýzy (ADF) pro panel **QIAstat**‑**Dx Meningitis/Encephalitis Panel** (QIAstat‑Dx ME Panel, kat. č. 691611).

#### **Tato povinná aktualizace zabere pouze 1 minutu.**

Tato **povinná aktualizace souboru ADF verze 1.2** (V1.2) změní kódy LOINC spojené se dvěma cíli panelu QIAstat‑Dx ME Panel, HSV1 a HSV2. Tato změna se týká pouze připojení systémů HIS/LIS. Dříve měly cíle HSV1 i HSV2 stejný kód LOINC. Tato aktualizace souboru ADF na verzi V1.2 bude nyní poskytovat pro HSV1 a HSV2 samostatné kódy LOINC. Přehled změn kódů LOINC naleznete v dokumentu Specifikace rozhraní QIAstat‑Dx LIS pro panel QIAstat‑Dx Meningitis/Encephalitis Panel. Dokument Specifikace rozhraní LIS Vám poskytne místní obchodní zástupce.

Abyste mohli používat nový soubor ADF, musíte do svého analyzátoru QIAstat‑Dx Analyzer 1.0 importovat soubor ADF V1.2 pro panel QIAstat-Dx ME Panel. Soubor ADF V1.2 pro panel QIAstat-Dx ME Panel je kompatibilní s analyzátorem QIAstat‑Dx Analyzer 1.0 s verzí softwaru 1.4 a vyšší

### Postup aktualizace souboru ADF pro panel QIAstat‑Dx ME Panel na verzi 1.2

Aktualizaci souboru ADF pro panel QIAstat‑Dx ME Panel na verzi V1.2 mohou provést zákazníci sami. Pokud se během aktualizace vyskytnou jakékoli problémy, obraťte se na technickou službu společnosti QIAGEN na adrese **[support.qiagen.com](http://support.qiagen.com/)**.

Pokud chcete provést aktualizaci souboru ADF pro panel QIAstat-Dx ME Panel na verzi V1.2 a importovat aktualizovanou verzi analýzy do analyzátoru QIAstat‑Dx Analyzer 1.0, proveďte následující kroky:

- 1. Vyžádejte si soubor ADF od místního obchodního zástupce společnosti QIAGEN nebo přejděte na **[https://www.qiagen.com/shop/automated-solutions/pcr-instruments/qiastat](https://www.qiagen.com/shop/automated-solutions/pcr-instruments/qiastat-dx/)**‑**dx/**
- 2. Na kartě **Resources** (Zdroje) klikněte na položku **Protocol Files** (Soubory protokolu) a stáhněte si soubor ADF V1.2 pro panel QIAstat-Dx ME Panel. Balíček uložte a rozbalte. Zkopírujte soubor \*.asy do kořenového adresáře paměťového zařízení USB (přímo na paměťové zařízení USB, ne do žádné složky).
- 3. Vložte paměťové zařízení USB, které obsahuje příslušný soubor ADF, do portu USB analyzátoru QIAstat‑Dx Analyzer 1.0.

# Sample to Insight

- 4. Stiskněte tlačítko **Options** (Možnosti) a následně **Assay Management** (Správa analýz). V oblasti obsahu displeje se zobrazí obrazovka Assay Management (Správa analýz).
- 5. Stiskněte ikonu **Import** (Importovat) v levé dolní části obrazovky.
- 6. Vyberte soubor ADF, který chcete importovat z paměťového zařízení USB.
- 7. Zobrazí se dialogové okno. Nahrání souborů potvrďte.
- 8. Pak se může zobrazit dialogové okno, které vás požádá o přepsání aktuální verze novou. Stiskněte tlačítko **Yes** (Ano) pro potvrzení.
- 9. Zvolte **Assay Active** (Analýza aktivní). Tím se analýza aktivuje.
- 10. Aktivní analýzu přiřaďte uživateli stisknutím tlačítka **Options** (Možnosti) a následně tlačítka **User Management**  (Správa uživatelů).
- 11. Vyberte uživatele, který má mít možnost analýzu spustit. V nabídce **Assign Assays** (Přiřadit analýzy) vyberte možnost **User Options** (Možnosti uživatelů).
- 12. Aktivujte analýzu a stiskněte tlačítko **Save** (Uložit).

Další informace naleznete v návodu k použití konkrétní analýzy (QIAstat‑Dx ME Panel).

Pokud jakékoli další dotazy týkající se výše uvedených bodů, neváhejte nás kontaktovat prostřednictvím obchodního zástupce společnosti QIAGEN nebo místního technického servisu společnosti QIAGEN na internetové adrese **[support.qiagen.com](http://support.qiagen.com/)**.

S pozdravem

Váš tým QIAstat‑Dx

#### **[www.qiagen.com](http://www.qiagen.com/)**

Analyzátor QIAstat‑Dx Analyzer 1.0 je určen pro účely diagnostiky in vitro.

Panel QIAstat-Dx ME Panel je určen jako pomůcka při diagnostice specifických původců meningitidy a/nebo encefalitidy. Výsledky, které tento panel poskytuje, musejí být použity ve spojení s dalšími klinickými, epidemiologickými a laboratorními údaji. Výsledky panelu QIAstat‑Dx ME Panel nejsou určené k použití jako jediný základ pro diagnostiku, léčbu či další rozhodování o léčbě pacienta. Pozitivní výsledky nevylučují souběžnou infekci organismy, které do panelu QIAstat‑Dx ME Panel nejsou zahrnuty. Detekovaný původce či agens nemusejí být definitivní příčinou onemocnění. Negativní výsledky nevylučují infekci centrální nervové soustavy (CNS). Panel QIAstat‑Dx ME Panel je určen pro účely diagnostiky in vitro k použití pouze laboratorními odbornými pracovníky.

Ochranné známky: QIAGEN®, Sample to Insight®, QIAsphere®, QIAstat-Dx® (QIAGEN Group). Registrované názvy, ochranné známky atd., použité v tomto dokumentu, i když takto nejsou konkrétně označeny, nesmějí být považovány za nechráněné zákon

HB-3264-001 1131432 05/2023 © 2023 QIAGEN, všechna práva vyhrazena.